# **Panasonic**

副屏显示传送功能 高级操作

**(PT-UX71NT/PT-PX770NT)**

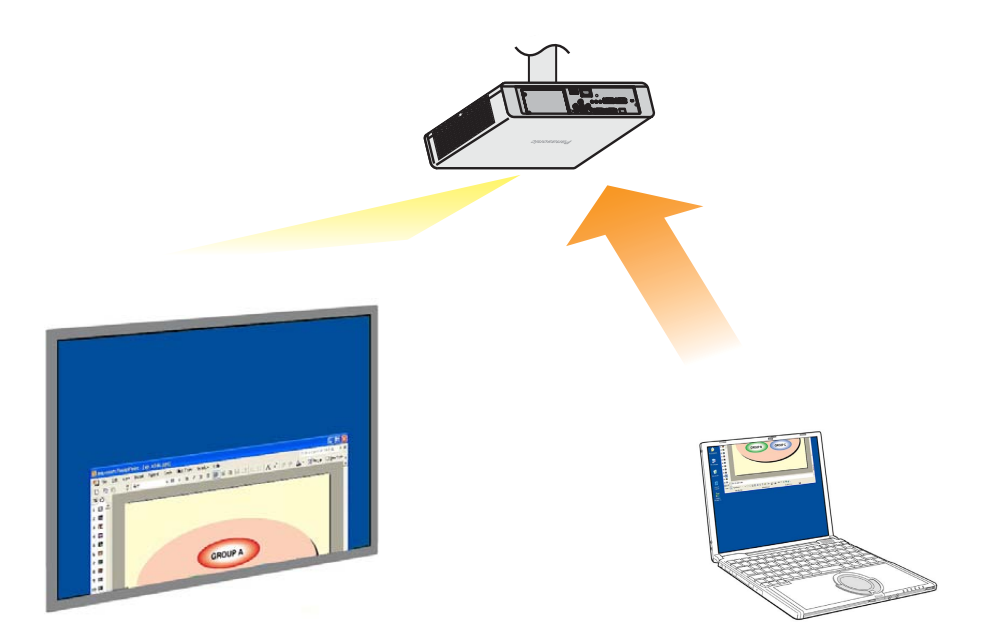

※ 示例中的投影机型号为 PT-PX770NT。

## 副屏显示传送功能

目录

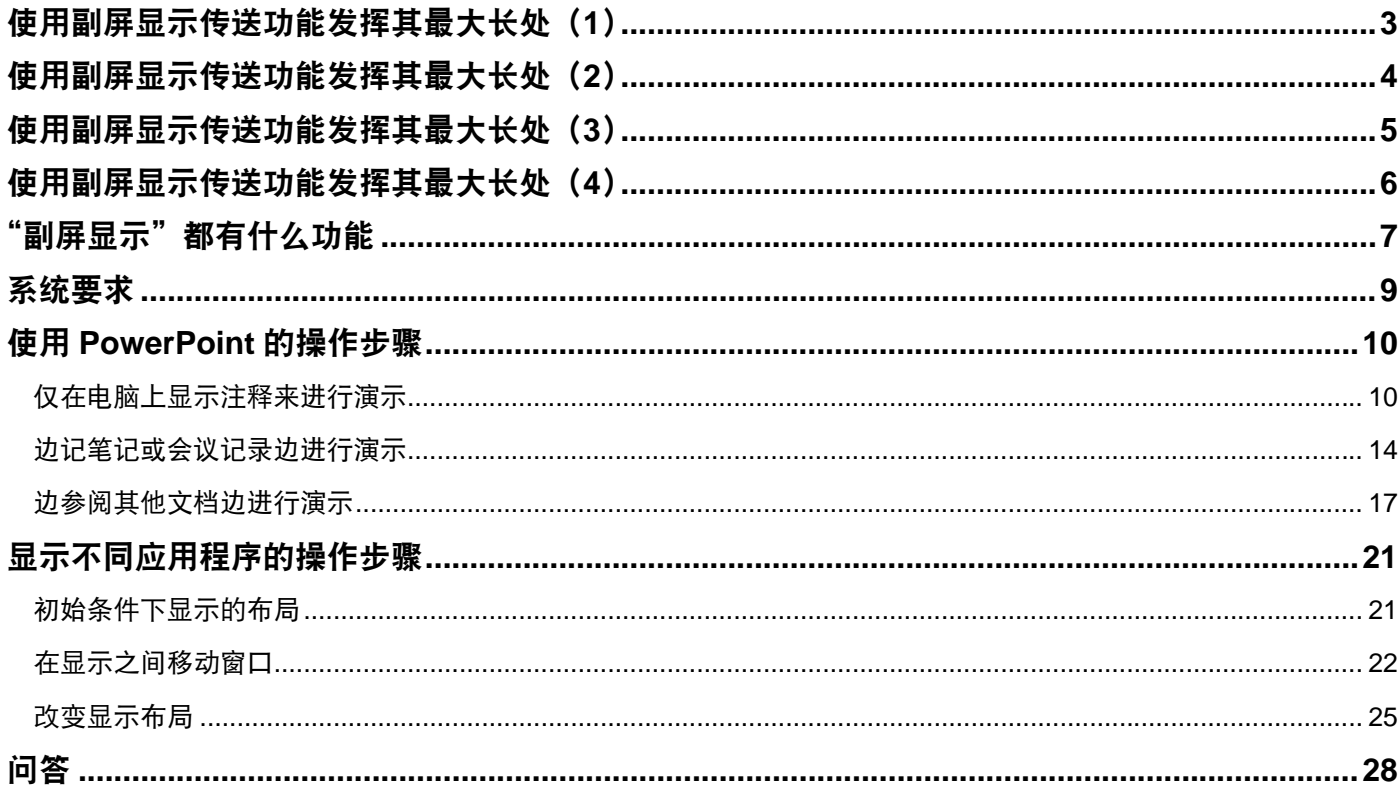

本手册使用 Windows XP (Home Edition) 操作系统为例进行说明。 PowerPoint 的例子使用 2003 版。

## <span id="page-2-0"></span>使用副屏显示传送功能发挥其最大长处(**1**)

- 您有过记不住演示内容的时候吗 ?
- 您有过使用含有同事准备的文档而演示时变得搞不清楚的时候吗?
- 您有过担心同事用您准备的底稿而错误解释了所要表达信息的时候吗?
- 您有过在演示过程中忘记了下一张幻灯片是什么的时候吗?
- 您有过在演示中间时打算换些东西来转换一下气氛的时候吗?

在这些情况下,均可使用副屏显示传送功能来边查看注释、从开始演示后经过了多少时间以及幻灯片的缩略图,边用 Microsoft Office PowerPoint (下称"PowerPoint")进行演示。

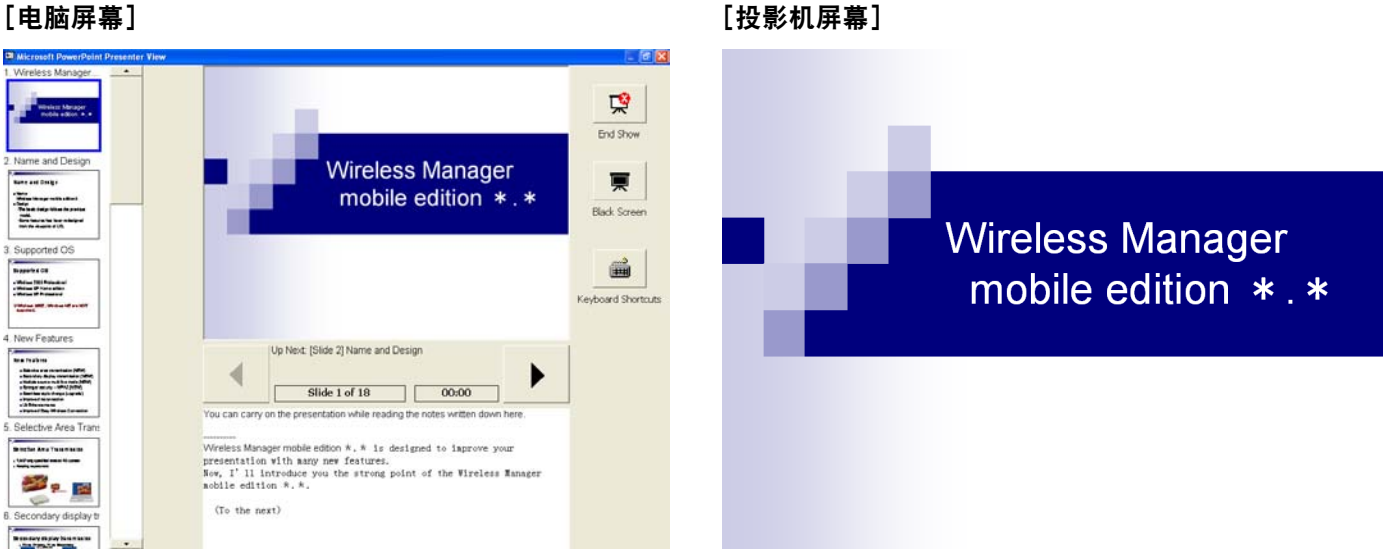

可在投影机屏幕上显示通常的幻灯片图像,同时在电脑屏幕上显示所准备的注释和显示从开始放映幻灯片后所经过时间 的计数器。

再有还可以跳越至某一特定的幻灯片而不必中断幻灯片放映,从而可确保顺利地演示。例如这在因时间有限而要跳越幻 灯片时或者需要先暂时显示当前所放映幻灯片前的某个幻灯片时非常有用。

**(** → [操作步骤请参见](#page-9-0) **10** 页。**)**

## <span id="page-3-0"></span>使用副屏显示传送功能发挥其最大长处(**2**)

• 您有过边由投影机显示某些资料而又要进行讨论或会议记录的时候吗?

这样的时候,可使用副屏显示传送功能来边进行演示,边同时在 PowerPoint 的记录栏内进行记录。

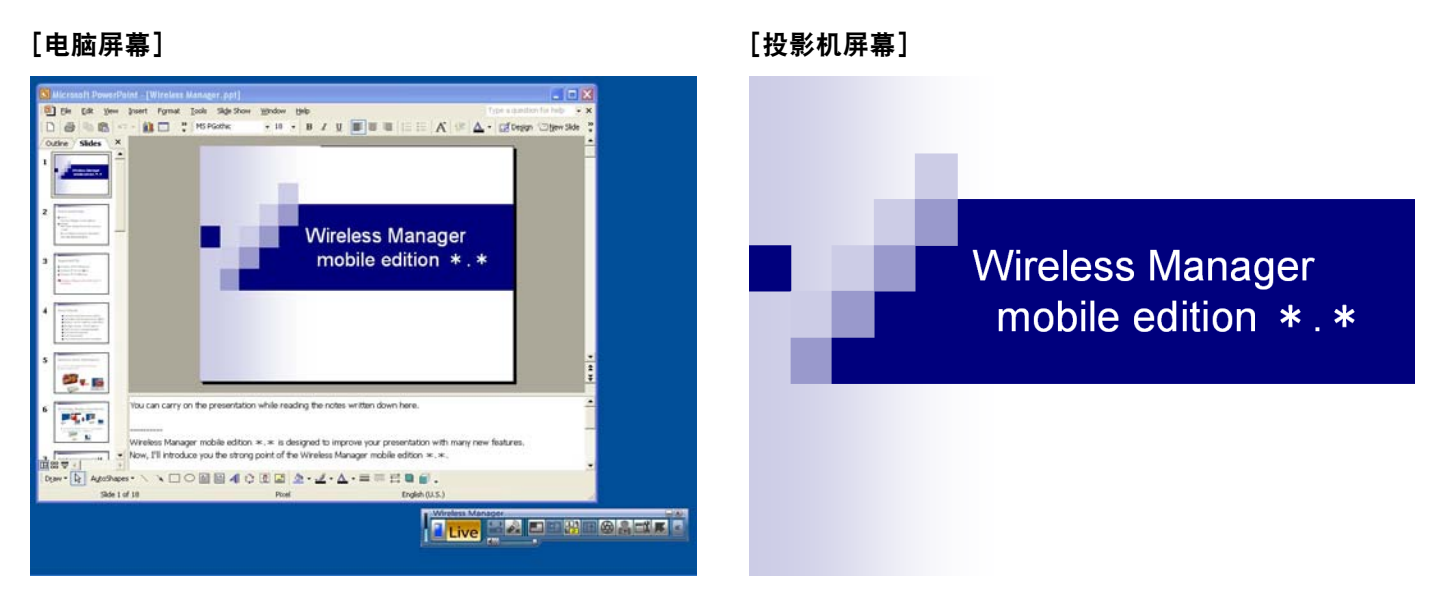

如果在使用 PowerPoint 前将幻灯片放映的显示目的地设为投影机屏幕的话,即使正在演示幻灯片,通常的 PowerPoint 窗口也将出现在电脑屏幕上。

当幻灯片放映显示在投影机屏幕上时,问答注释以及其他要点可添加到电脑屏幕上显示的 PowerPoint 注释栏内。

**(** → [操作步骤请参见](#page-13-0) **14** 页。**)**

## <span id="page-4-0"></span>使用副屏显示传送功能发挥其最大长处(**3**)

#### 使用 PowerPoint 时

• 您有过在会议上想稍微参看一下用于演示的追加或补充材料的时候吗?

这些情况时可使用副屏显示传送功能来边进行演示,同时查阅其他资料。

[电脑屏幕] [投影机屏幕]

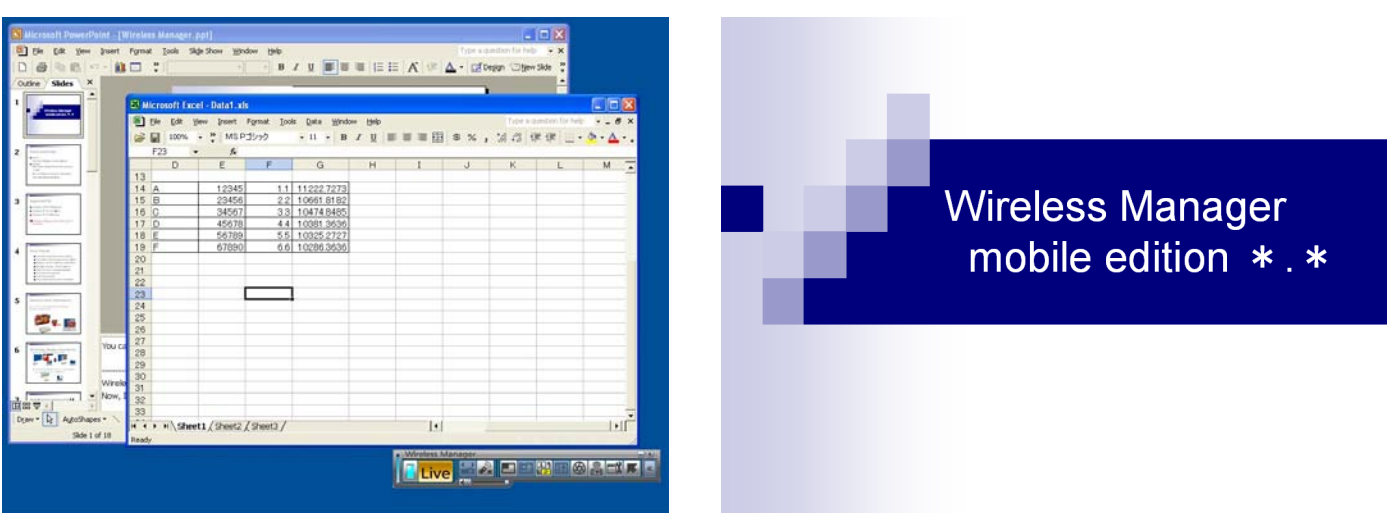

如果在使用 PowerPoint 前将幻灯片放映的显示目的地设为投影机屏幕的话,即使正在演示幻灯片,也可在电脑屏幕上 进行通常的 Windows 操作。

当幻灯片显示在投影机屏幕上的同时,可将其他资料显示在电脑屏幕上并用于参考而不必中断幻灯片放映的进程。

**(** → [操作步骤请参见](#page-16-0) **17** 页。**)**

## <span id="page-5-0"></span>使用副屏显示传送功能发挥其最大长处(**4**)

使用 PowerPoint 以外的应用程序时

- 您有过在会议上想稍参看一下却不想让别人看到的资料的时候吗?
- 您有过在会议上因为要准备下一个资料而在操作电脑时不得不结束显示幻灯片这样的困惑的时候吗?

在这些情况下,可使用副屏显示传送功能在电脑屏幕上显示一个应用程序而在投影机屏幕上显示另一个应用程序。

[电脑屏幕] [投影机屏幕]

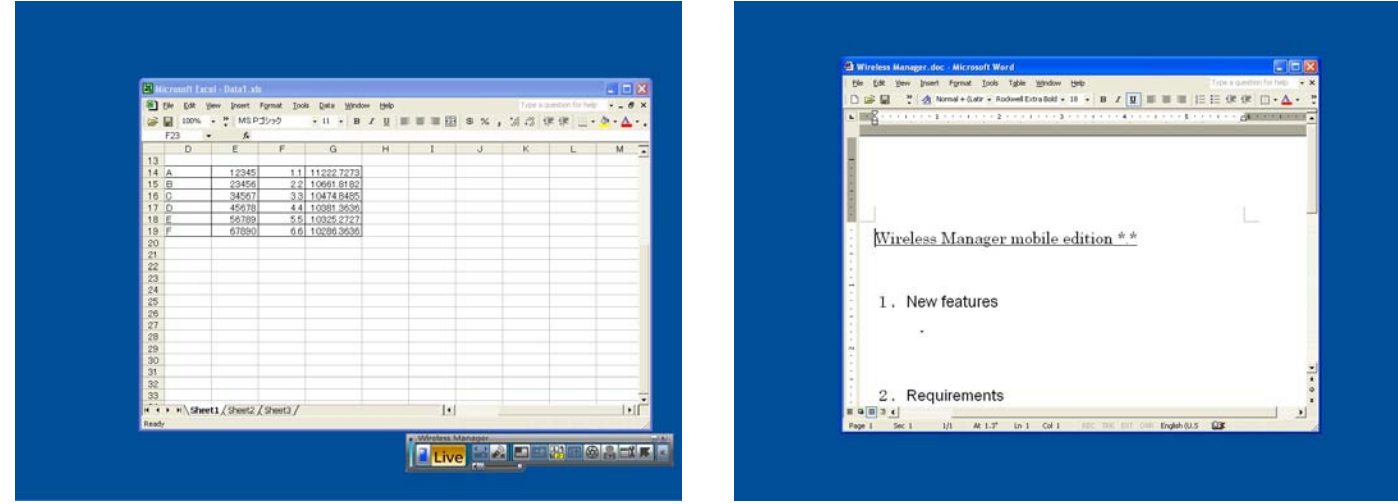

一个应用程序将显示在电脑屏幕上,另一个则出现在投影机屏幕上。

例如,可用 Microsoft Office Word (下称"Word")先在投影机屏幕上显示某个文档,然后将某个 Microsoft Office Excel (下 称"Excel")的文档装载到电脑屏幕上,这样可在参阅彼此不同文档时进行评论或解释。

**(** → [操作步骤请参见](#page-20-0) **21** 页。**)**

## <span id="page-6-0"></span>"副屏显示"都有什么功能

一部电脑用两个显示器显示 2 个显示画面上的图像,并将其结合到一起看起来仿佛是一个图像的功能称为"多显示"功能。 Microsoft Windows XP 和 Microsoft Windows 2000 支持此功能。(为使此功能工作,必须备有供外部连接用的 RGB 连 接器或一个追加的视频适配器卡。)

使用此功能时,第一个显示的称为"主屏显示",第二个称为"副屏显示"。

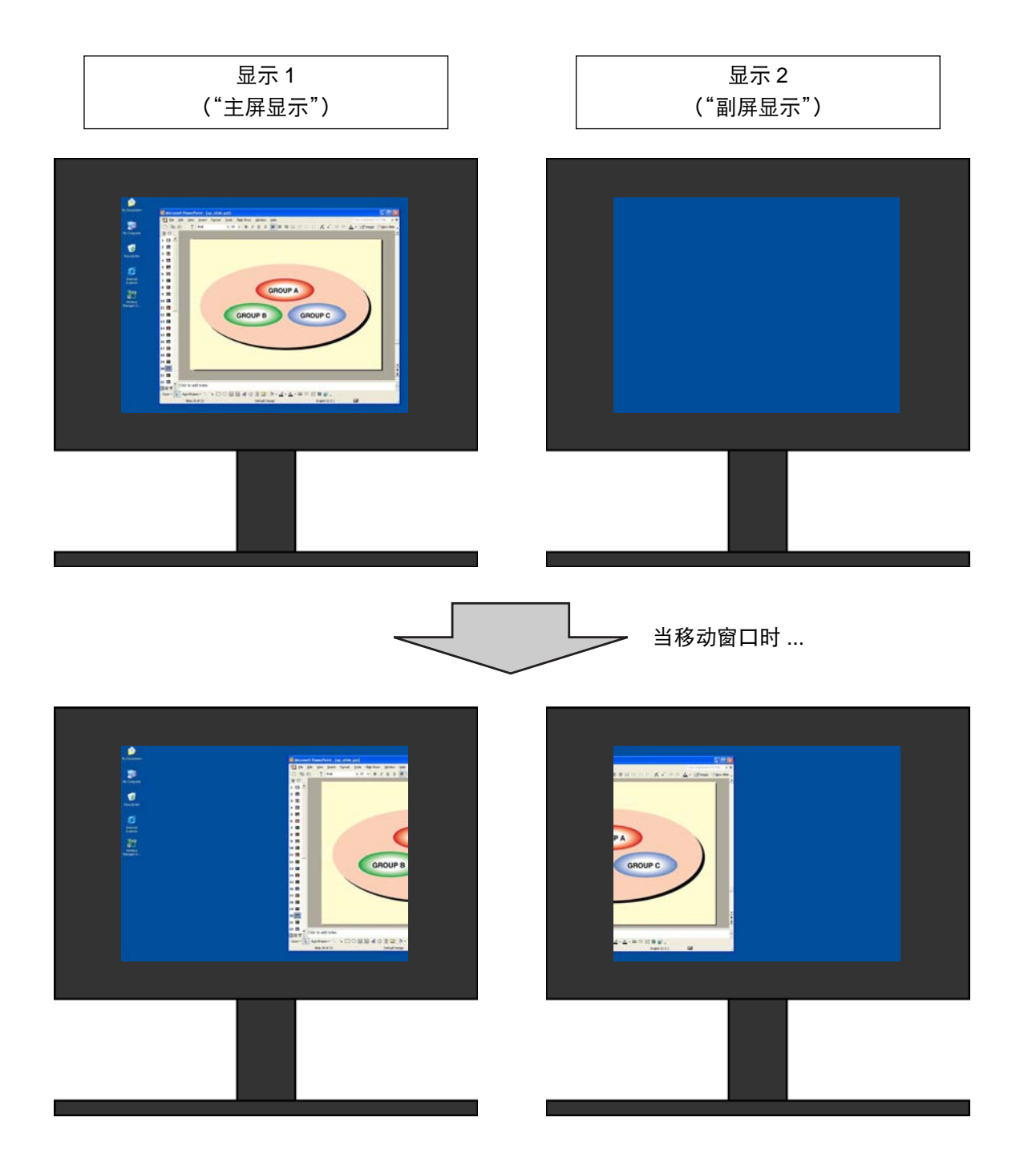

## "副屏显示"都有什么功能 **(** 续 **)**

使用 Wireless Manager Mobile Edition 4.5 时(下称 Wireless Manager ME 4.5),即使没有外部连接用的 RGB 连接器 或一追加的视频适配器卡,也可将电脑上的初始显示变成主屏显示,投影机显示为副屏显示。

- 例如,如果使用的是笔记本电脑时 :
- 笔记本电脑液晶显示器屏幕=主屏显示
- 投影机屏幕=副屏显示

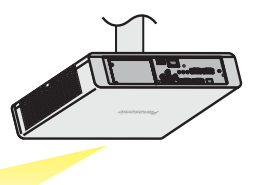

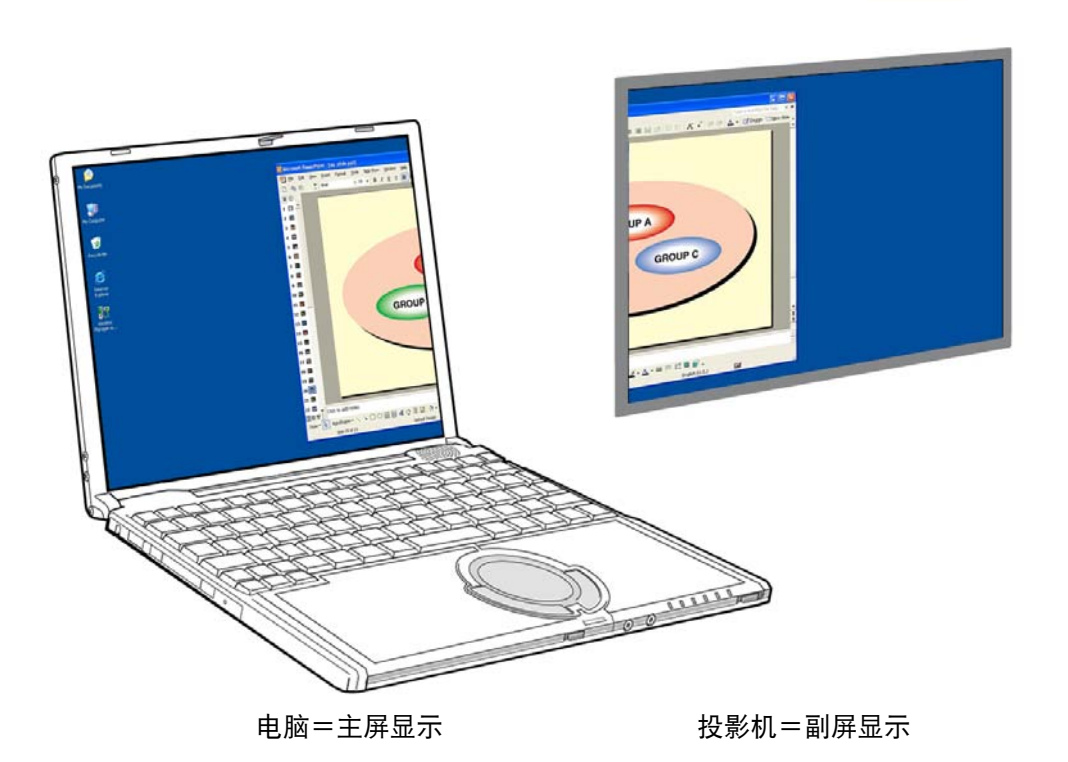

过去,在电脑和投影机屏幕上显示同一图像,但此功能添加了另一个屏幕,由此可使显示在投影机屏幕上的图像不同于 显示在电脑屏幕上的图像。

这使您可以利用 PowerPoint 和其他应用程序灵活地进行演示。

## <span id="page-8-0"></span>系统要求

为使用副屏显示功能,电脑需满足下列要求。

OS: Microsoft Windows 2000 Professional/XP Home Edition/XP Professional

CPU: Intel (英特尔) ® Pentium (奔腾) ® Ⅲ 600MHz 以上或兼容的处理器 (当使用直播模式时推荐使用 800 MHz 以上 ) RAM: 256 MB 以上

硬件条件 :

CD 或 DVD 驱动器(用于软件的安装和查阅用户手册)

局域网终端 (10BASE-T/100BASE-TX/1000BASE-T)

必须安装有 802.11 b/g 内置无线局域网系统或 802.11 b/g 无线局域网适配器并确保其正常工作。然而,某些 802.11 b/g 无线局域网可能不允许连接至 802.11 g 投影机。

※不能使用有线 LAN 连接 PT-UX71NT。

应用程序软件 :

使用"Presenter View"(演示者视图)时需要 Microsoft Office PowerPoint 2002 或更新版本。

#### 注

注意当用于上述以外系统环境或自装的电脑时,此操作不能得到保证。

#### 使用 **Windows Vista** 时的注意事项

可以将 Wireless Manager ME 4.5 安装到用 Windows Vista 的电脑上, 但是无法使用副屏显示传送功能。

#### 即使符合上述条件也不是所有的电脑均能确保此操作。

## <span id="page-9-0"></span>使用 **PowerPoint** 的操作步骤

#### 仅在电脑上显示注释来进行演示

PowerPoint (2002 版或更新版本)标准所附的"Presenter View"(演示者视图)仅可在电脑画面上查阅演示的注释、 已经过时间和幻灯片的缩略图。

要使用 PowerPoint 的"Presenter View"(演示者视图)进行演示,请按下述操作步骤进行。

**1** 启动 Wireless Manager ME 4.5,选择投影机。

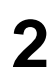

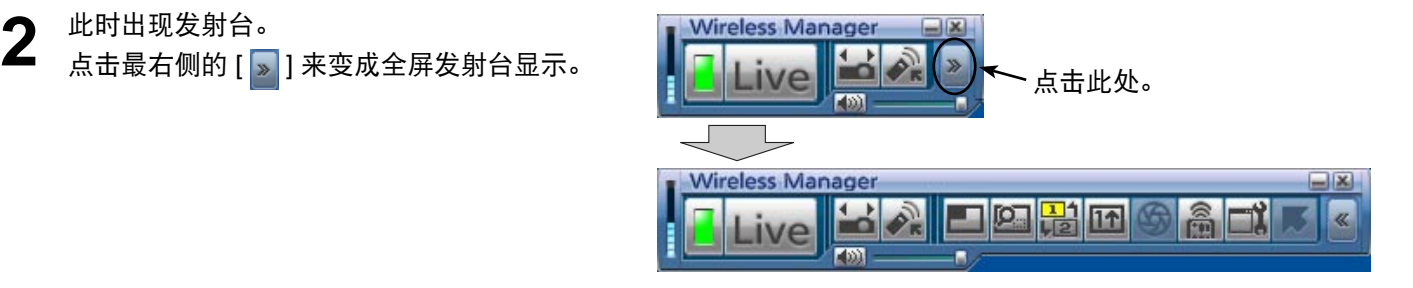

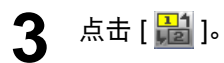

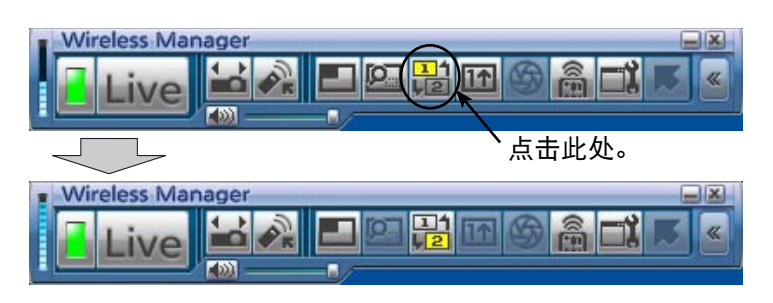

## <span id="page-10-0"></span>使用 **PowerPoint** 的操作步骤(续)

**4** 点击 [ Live ]。

仅由壁纸构成的图像出现在投影机屏幕上。

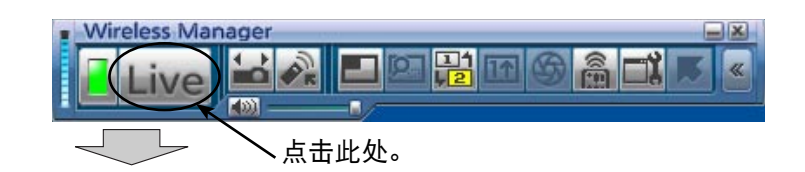

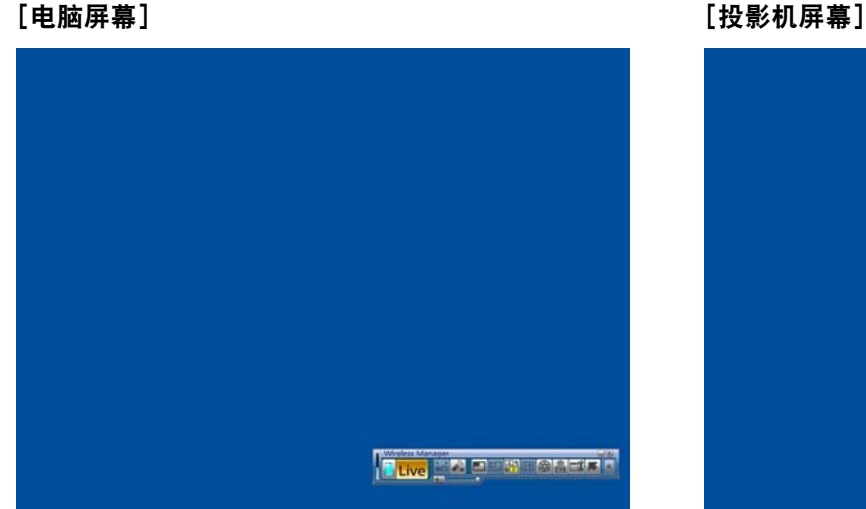

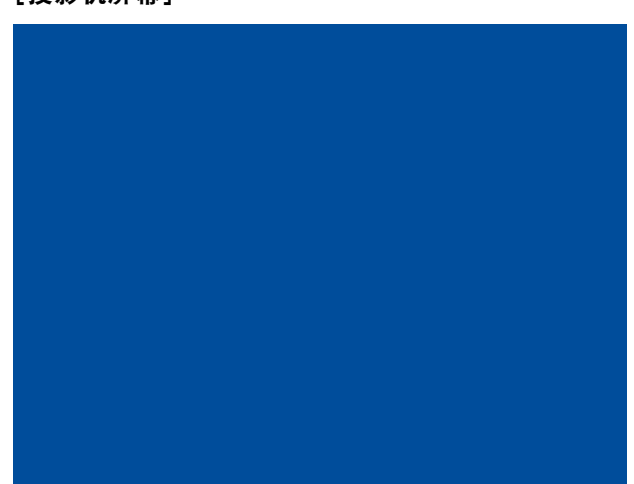

**5** 启动 PowerPoint,点击[Slide Show](幻灯片放映)→[Set Up Show](设置放映方式)。 此时"Set Up Show"(设置放映方式)窗口出现。

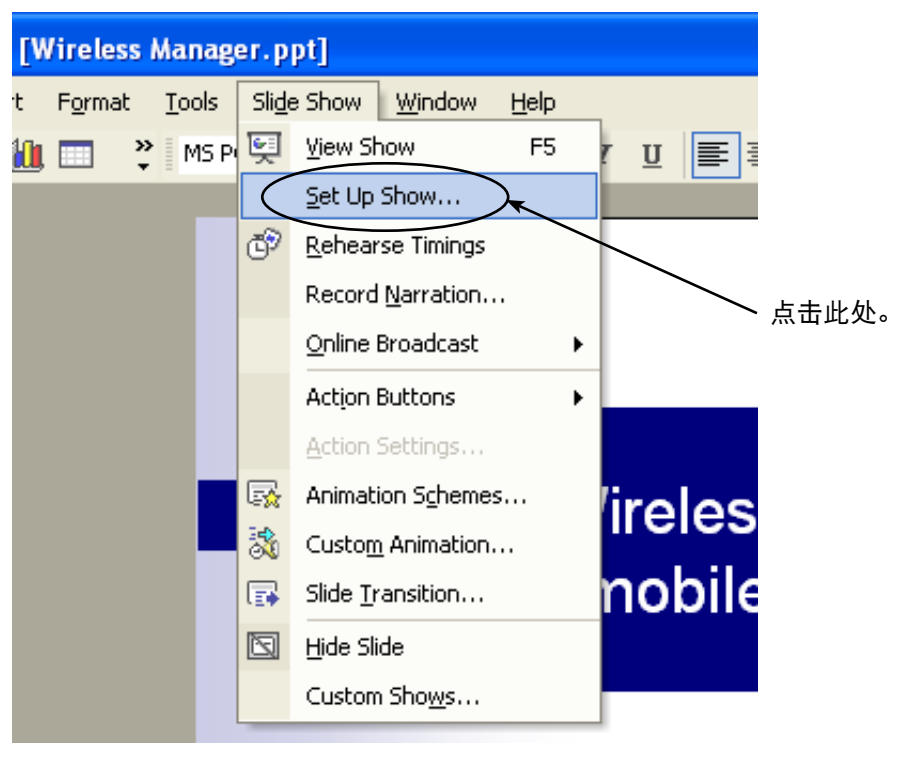

<span id="page-11-0"></span>**6** <sup>在[Multiple monitors](多监视器)栏内[Display slide show on](幻灯片放映显示于)项下选择[Monitor 2<br>D Default Monitor](监视器 2 默认监视器) <sup>※1</sup>,然后选择[Show Presenter View](显示演示者视图)复选框,点</sup> 击[OK](确定)。

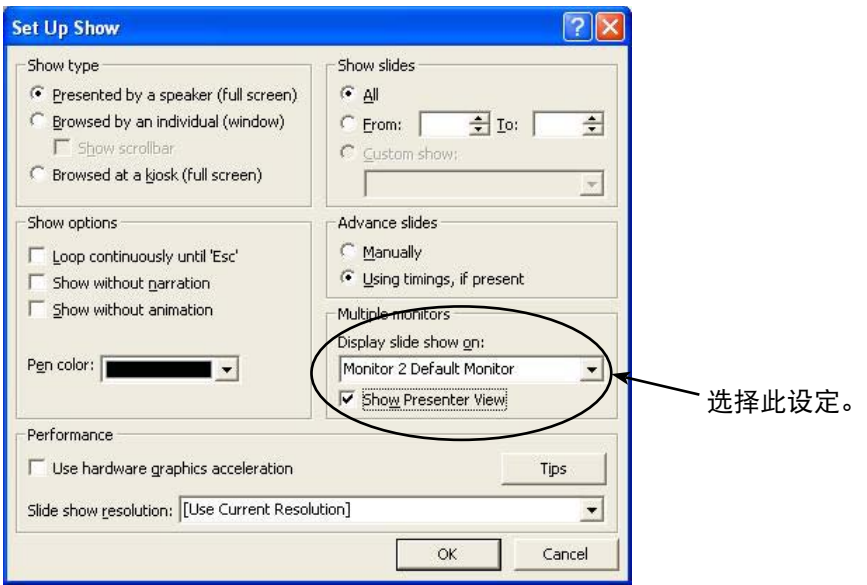

此时已经可用"Presenter View"(演示者视图)在投影机屏幕上显示幻灯片放映。 ※ 1: 根据所使用电脑的不同,此显示可能会有所不同。

## <span id="page-12-0"></span>使用 **PowerPoint** 的操作步骤(续)

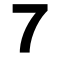

**77** 点击[Slide Show](幻灯片放映)→[View Show](观看放映)来开始幻灯片的放映。<br>7 "Presenter View"(演示者视图)将出现在电脑屏幕上,而幻灯片放映则出现在投影机屏幕上。

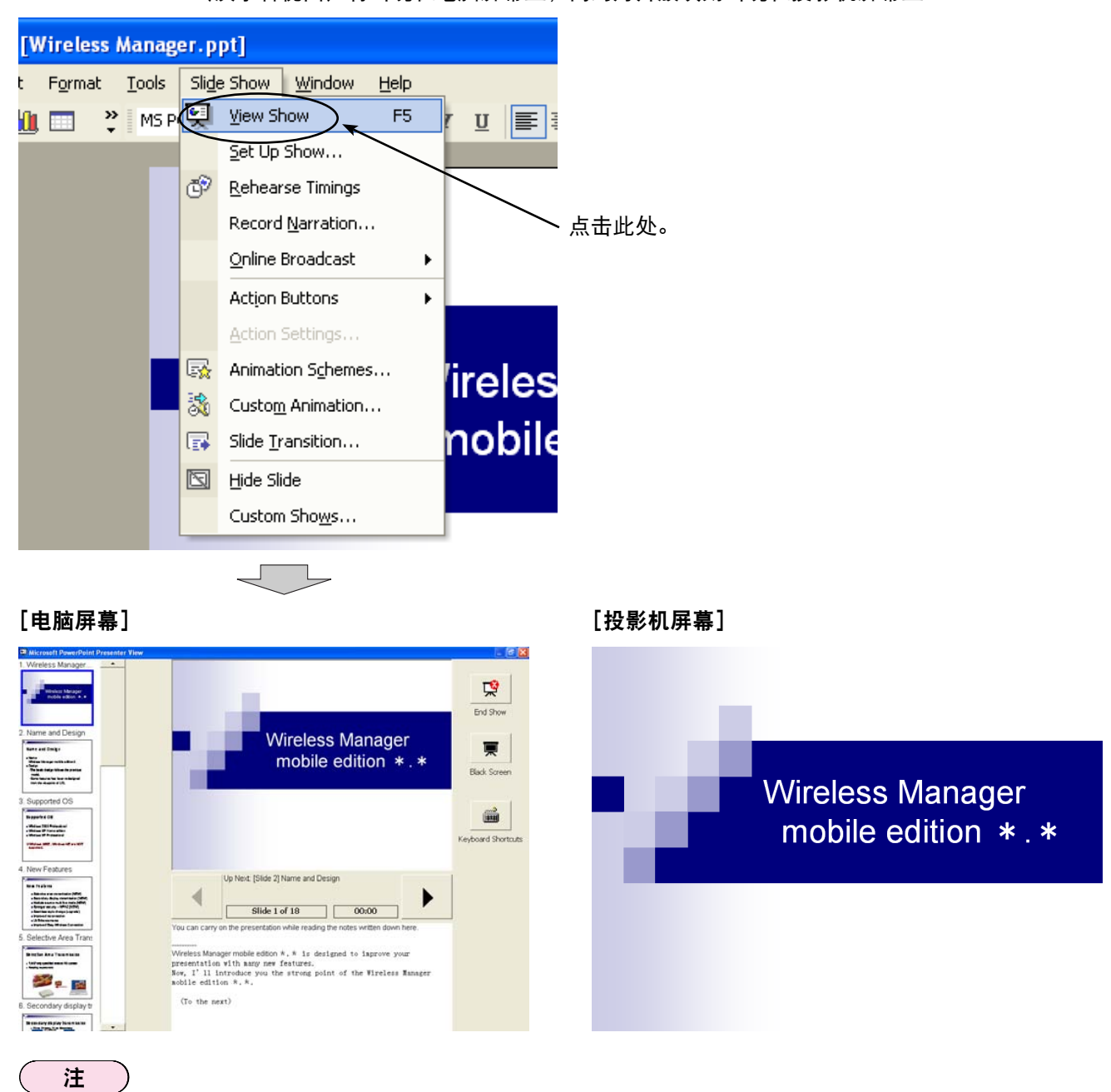

关闭副屏显示传送功能时,务必要先退出幻灯片放映,否则"Presenter View"(演示者视图)将不能正常显示。

#### <span id="page-13-0"></span>边记笔记或会议记录边进行演示

要在 PowerPoint 演示过程中在注释栏内大致记录下要点或答问注释时,请按下列操作步骤进行。

**1** 启动 Wireless Manager ME 4.5,选择投影机。

点击发射台上的 [ <mark>马]</mark> ],然后点击 [ Live ].( → 参见 10-11 [页的步骤](#page-9-0) 2-4。)

**3** 启动 PowerPoint,点击[Slide Show](幻灯片放映)→[Set Up Show](设置放映方式)。 此时"Set Up Show"(设置放映方式)窗口出现。

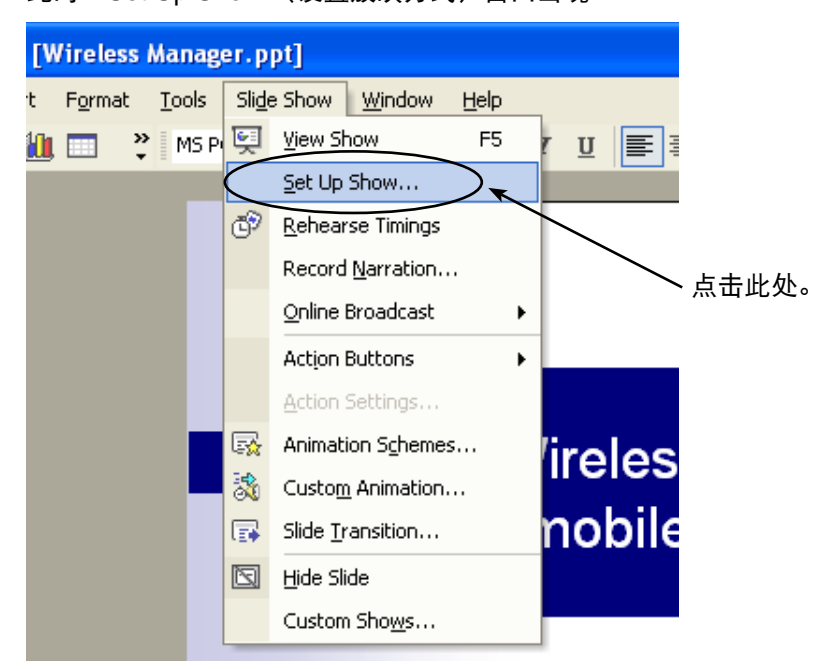

▲ <sup>在[Multiple monitors](多监视器)栏内[Display slide show on](幻灯片放映显示于)项下选择[Monitor 2<br> Default Monitor](监视器 2 默认监视器) <sup>※1</sup>。如果已经选择了[Show Presenter View](显示演示者视图)复选</sup> 框的话,将其消除。完成设定时,点击[OK](确定)。

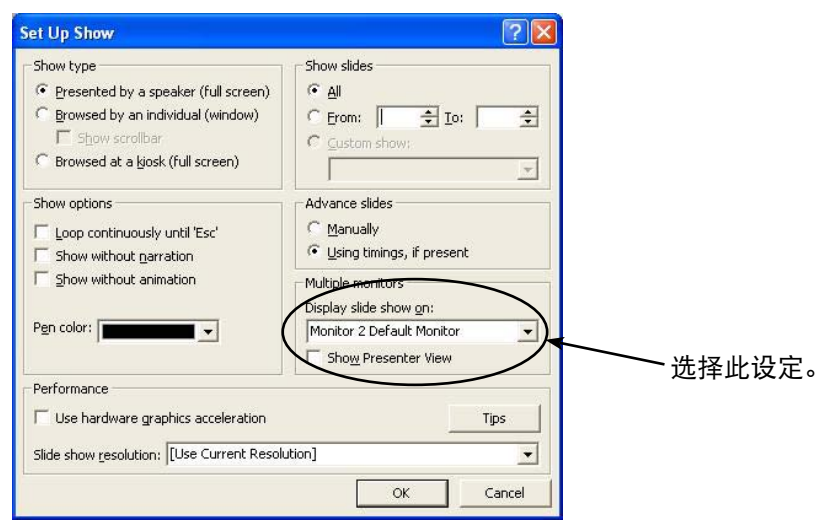

※ 1: 根据所使用电脑的不同, 此显示可能会有所不同。

## <span id="page-14-0"></span>使用 **PowerPoint** 的操作步骤(续)

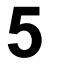

**5** 点击[Slide Show](幻灯片放映)→[View Show](观看放映)来开始幻灯片的放映。 当幻灯片放映出现在投影机屏幕上时,电脑屏幕显示将保持同样不变。

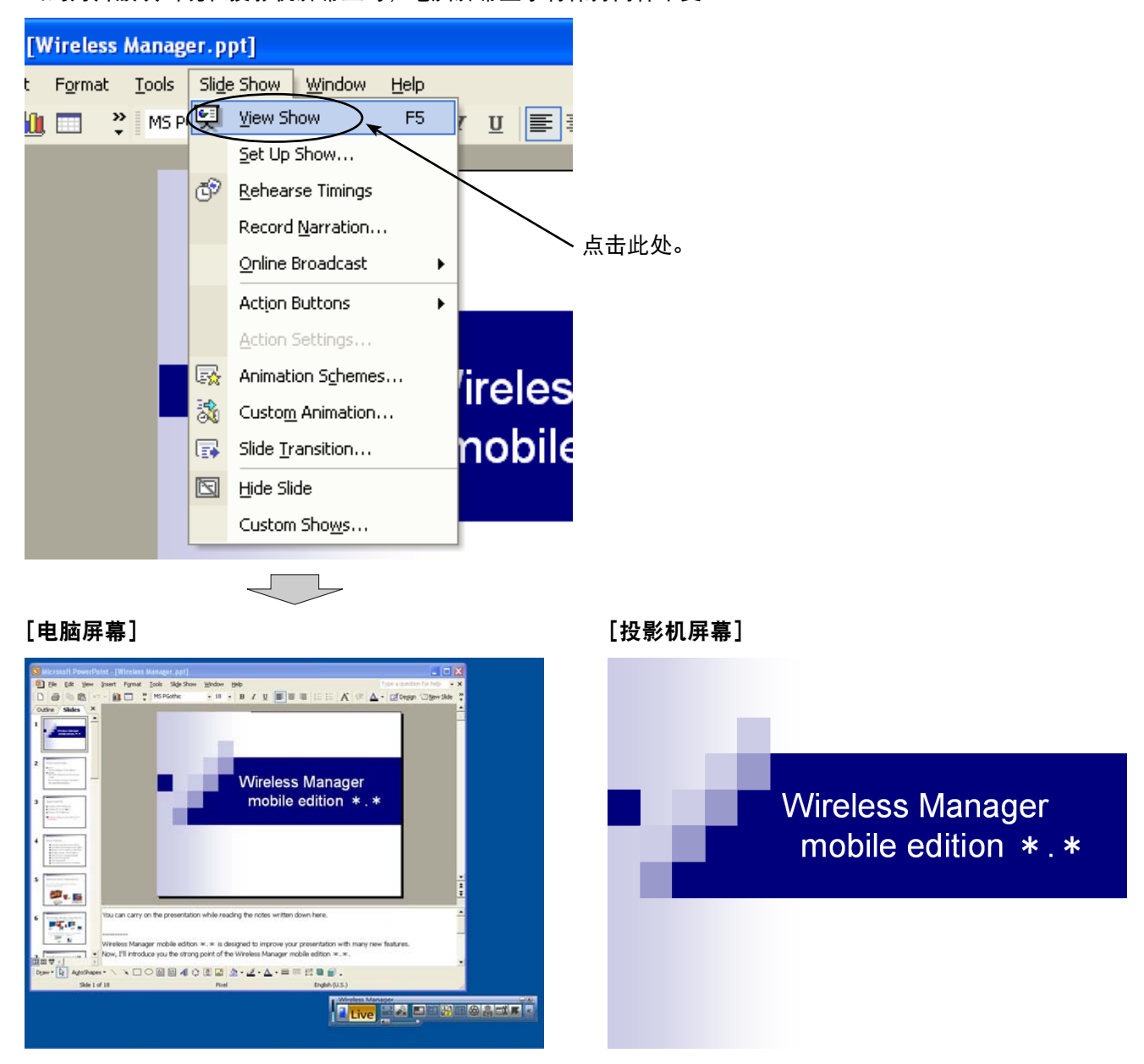

通常的 PowerPoint 画面将出现在电脑上,由此可在注释栏内边大致记录下问答注释或其他要点边进行幻灯片的 放映。

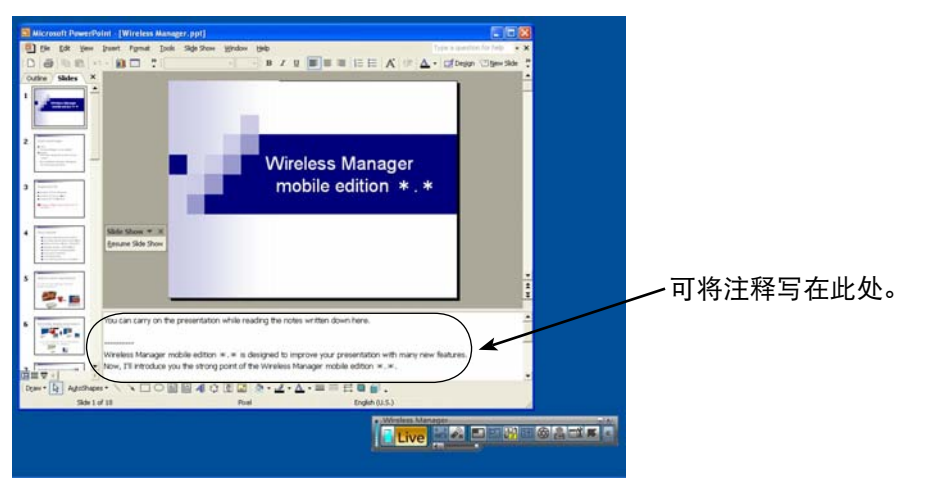

**(** → [转下页](#page-15-0) **)**

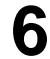

<span id="page-15-0"></span>**6** 此时小"Slide Show"(幻灯片放映)工具栏将出现在 PowerPoint 画面上。点击[Resume Slide Show](继续放 映)来重新放映幻灯片。

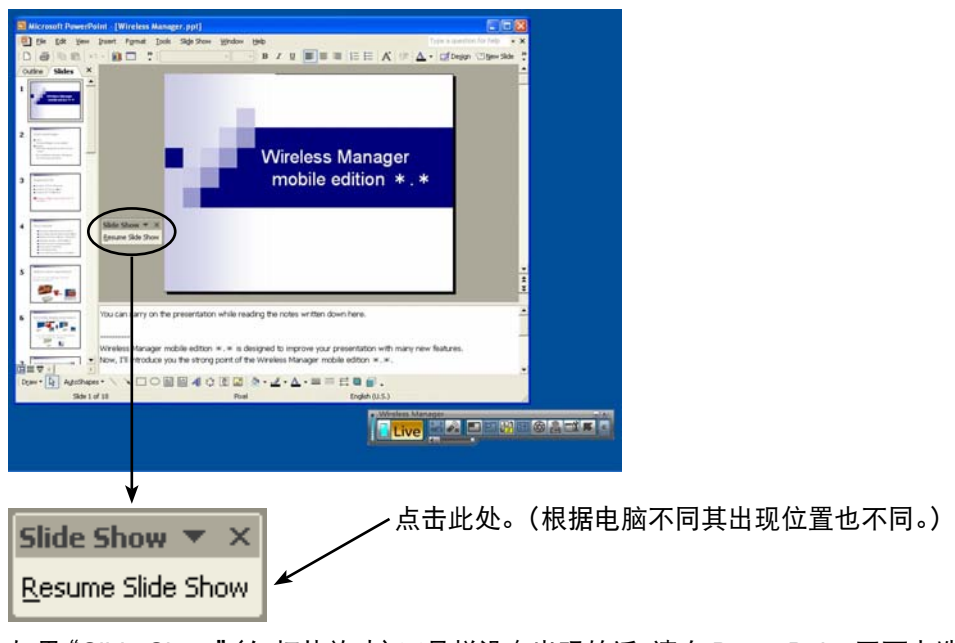

如果"Slide Show"(幻灯片放映)工具栏没有出现的话,请在 PowerPoint 画面上选择[View](视图)→[Toolbars] (工具栏)→[Slide Show](幻灯片放映)来显示该栏。

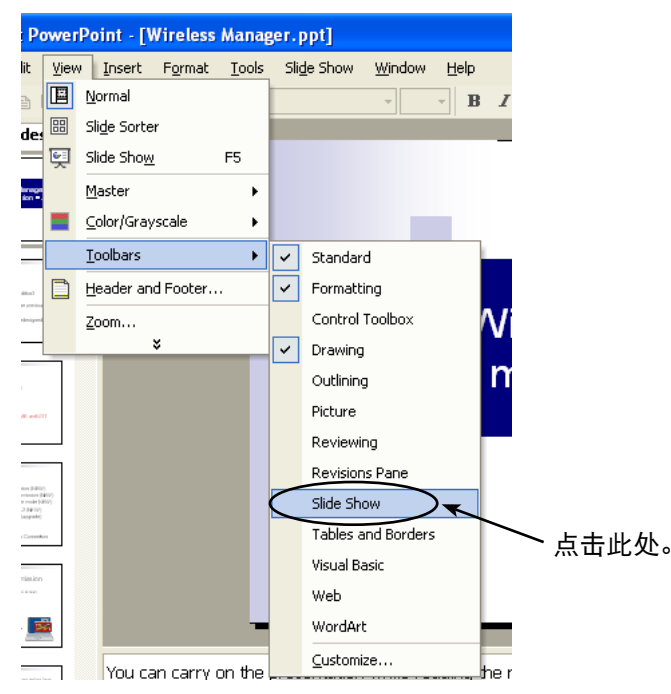

此时可重新开始幻灯片放映。请用 [ ↑ ], [ ↓ ]、[Page Up] 和 [Page Down] 键来进行幻灯片放映。

#### <span id="page-16-0"></span>边参阅其他文档边进行演示

进行幻灯片放映时要在电脑屏幕上运行另一个应用程序的话,请按下列操作步骤进行。

**1** 启动 Wireless Manager ME 4.5,选择投影机。

点击发射台上的 [ <mark>马</mark>] ],然后点击 [ Live ]. ( → 参见 10-11 [页的步骤](#page-9-0) 2-4。)

**3** 启动 PowerPoint,点击[Slide Show](幻灯片放映)→[Set Up Show](设置放映方式)。此时"Set Up Show" (设置放映方式)窗口出现。

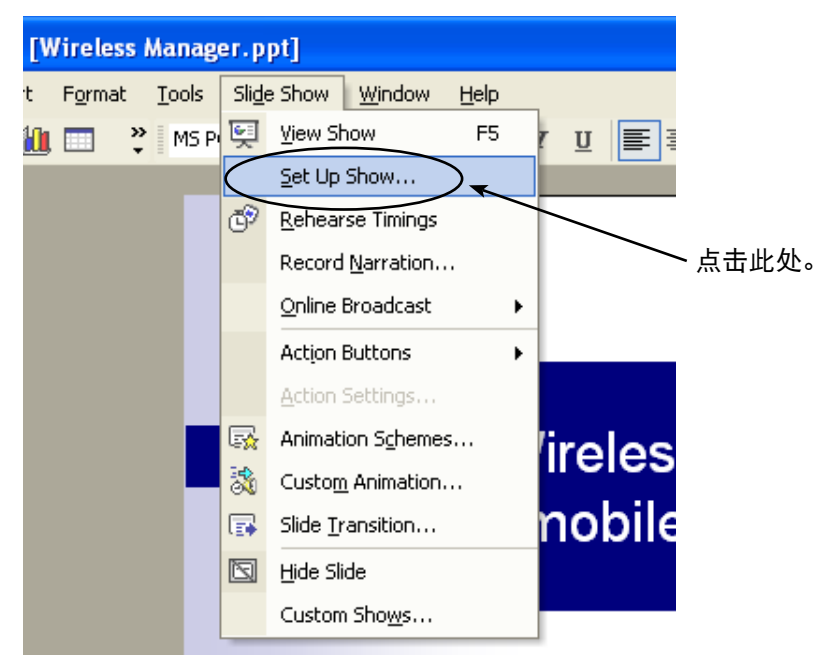

<u>4</u> 在[Multiple monitors](多监视器)栏内[Display slide show on](幻灯片放映显示于)项下选择[Monitor 2 Default Monitor](监视器 2 默认监视器)<sup>※ 1</sup>。如果已经选择了[Show Presenter View](显示演示者视图)复选 框的话,将其消除。完成设定时,点击[OK](确定)。

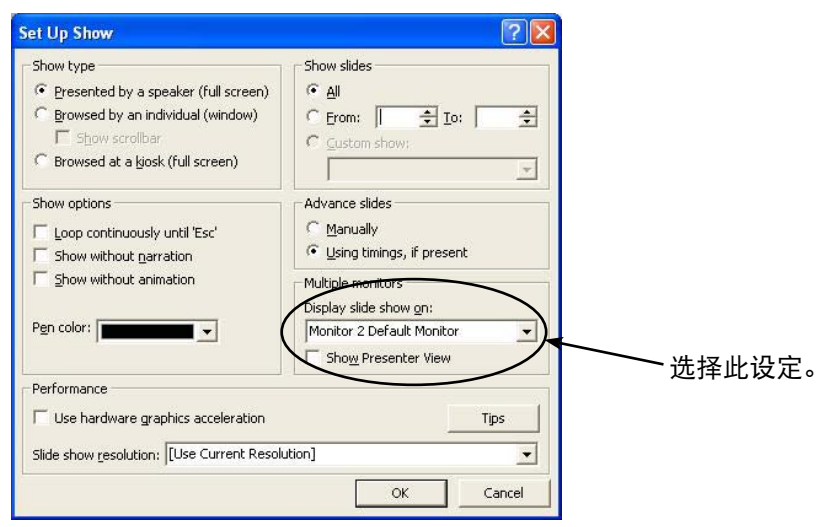

※ 1: 根据所使用电脑的不同, 此显示可能会有所不同。

## <span id="page-17-0"></span>使用 **PowerPoint** 的操作步骤(续)

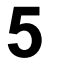

**5** 点击[Slide Show](幻灯片放映)→[View Show](观看放映)来开始幻灯片的放映。 当幻灯片放映出现在投影机屏幕上时,电脑屏幕显示将保持同样不变。

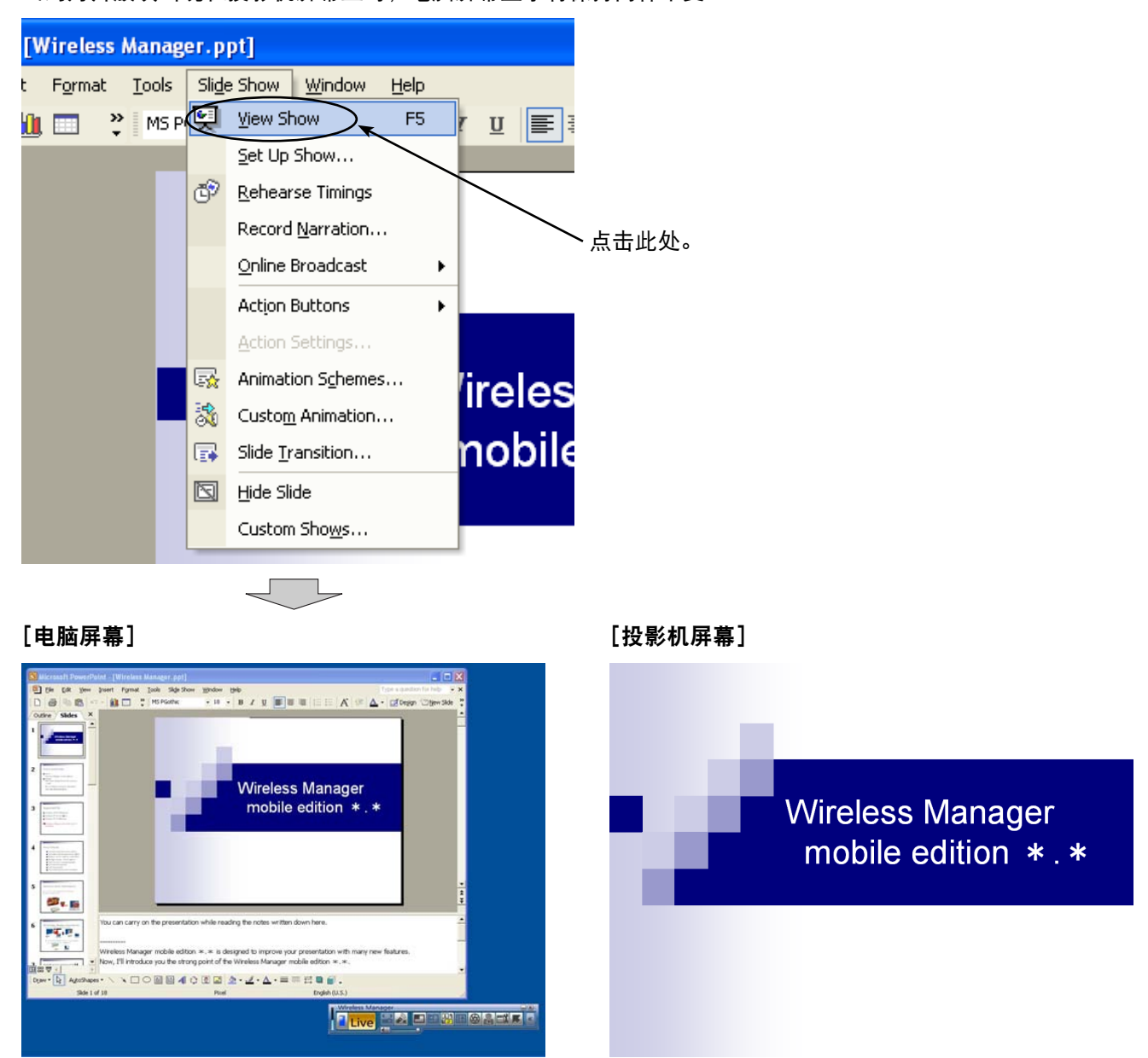

即使在电脑屏幕启动另一个应用程序,投影机屏幕上仍然会保持显示幻灯片的放映,并且,通常的 Windows 操 作可正常进行。

例如, 启动并显示另外一个 Excel 文档, 按下页的操作步骤来返回至幻灯片播放。

<span id="page-18-0"></span>**6** 启动 Excel, 打开另外的文档。这样可边进行演示边参阅 Excel 文档。

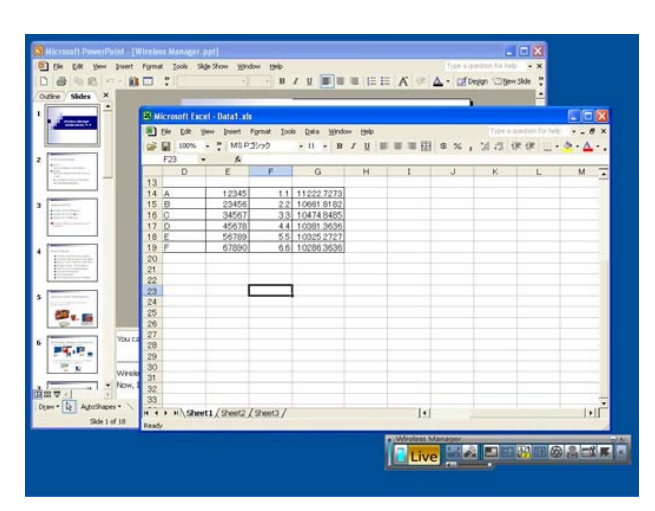

**7** 要移动幻灯片放映时,点击 PowerPoint 窗口的任何可见部分来操作 PowerPoint。

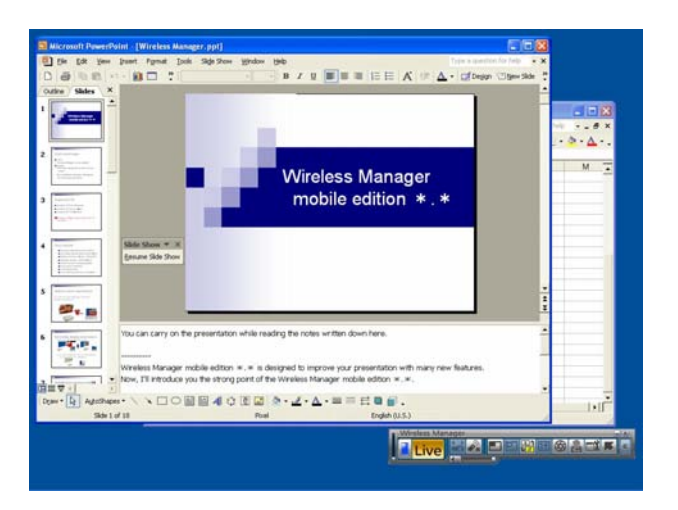

<span id="page-19-0"></span><u>8</u> 此时小"Slide Show"(幻灯片放映)工具栏将出现在 PowerPoint 画面上。点击[Resume Slide Show](继续放<br>В <sub>呻</sub>、<sub>本</sub>完好呐幻灯片 映)来重新放映幻灯片。

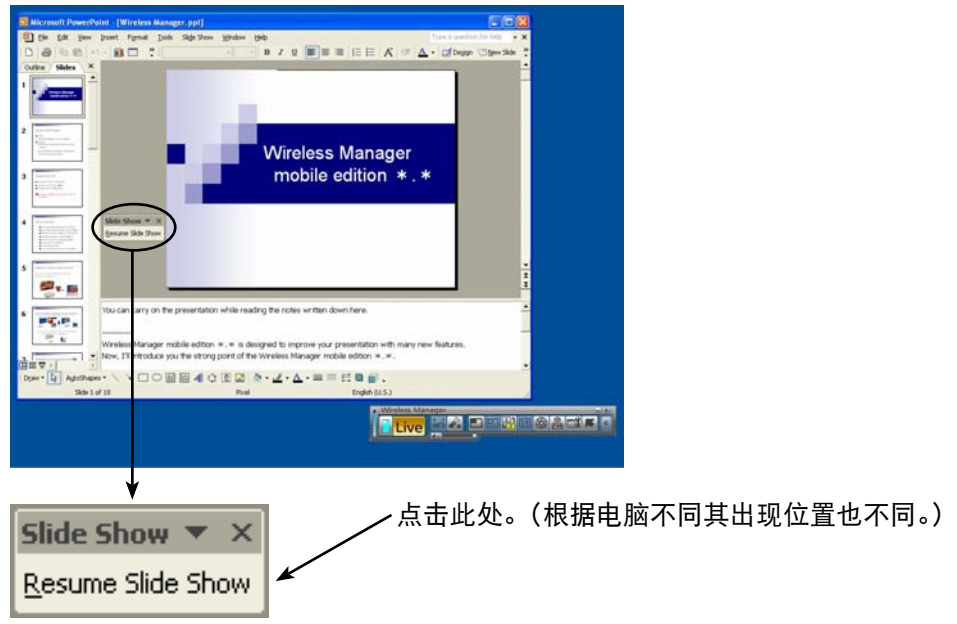

如果"Slide Show"(幻灯片放映)工具栏没有出现的话,请在 PowerPoint 画面上选择[View](视图)→[Toolbars] (工具栏)→[Slide Show](幻灯片放映)来显示该栏。

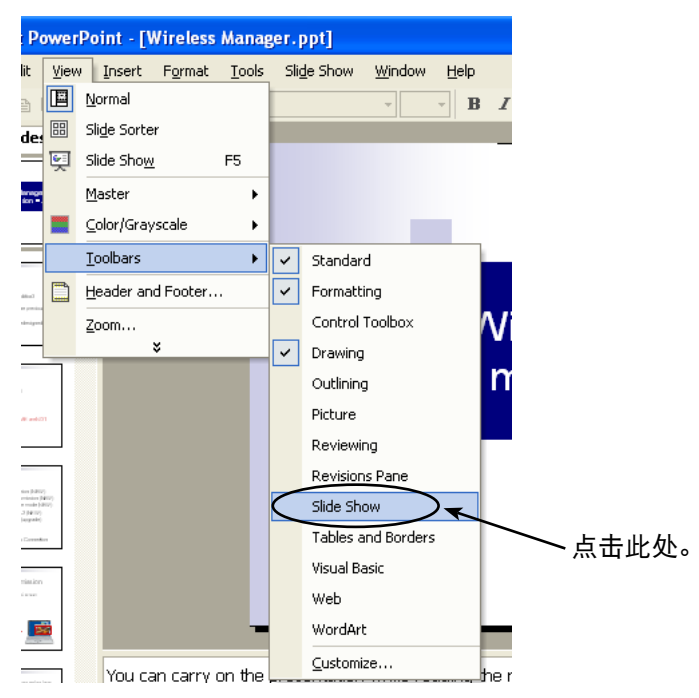

此时可重新开始幻灯片放映。请用 [ ↑ ]、 [ ↓ ]、 [Page Up] 和 [Page Down] 键来进行幻灯片放映。

## <span id="page-20-0"></span>显示不同应用程序的操作步骤

当使用 PowerPoint 以外的程序进行演示时,请将窗口手动移动至投影机屏幕来进行操作。

#### 初始条件下显示的布局

在 Wireless Manager ME 4.5 的初始条件下,投影机和电脑屏幕被视为一个结合画面,投影机的屏幕则是该结合画面的 上半部分。

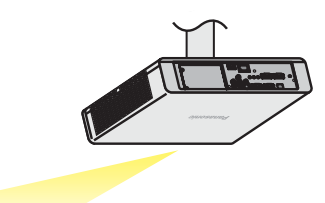

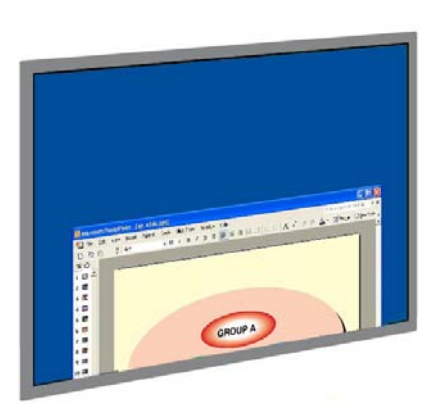

[投影机屏幕]

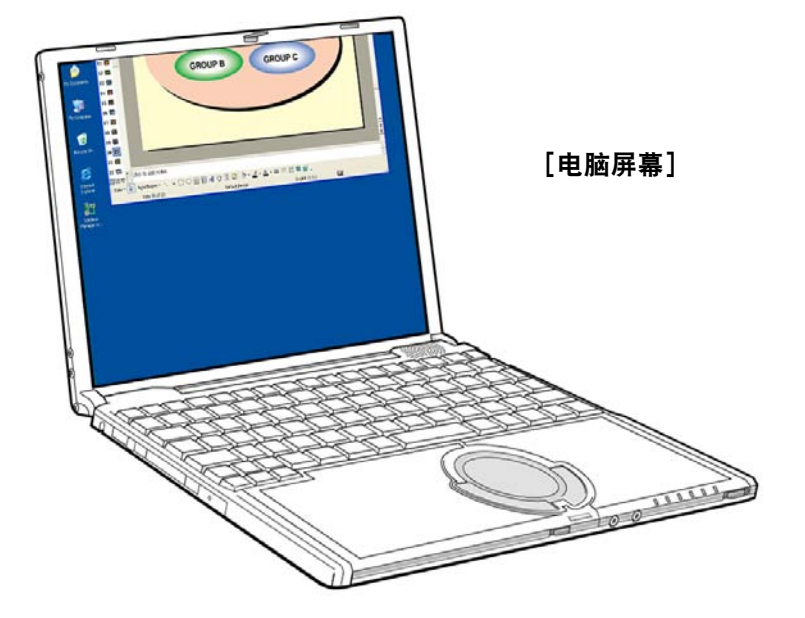

#### <span id="page-21-0"></span>在显示之间移动窗口

要将电脑屏幕显示的应用程序窗口移动到投影机屏幕时,请按下列步骤进行操作。

**1** 启动 Wireless Manager ME 4.5,选择投影机。

**2** 点击发射台上的 [ <mark>] ]</mark> ],然后点击 [ <u>Live</u> ]. ( → 参见 10-11 [页的步骤](#page-9-0) 2-4。)

**3** 启动要在投影机屏幕上显示的应用程序(供演示用的)。 [电脑屏幕]

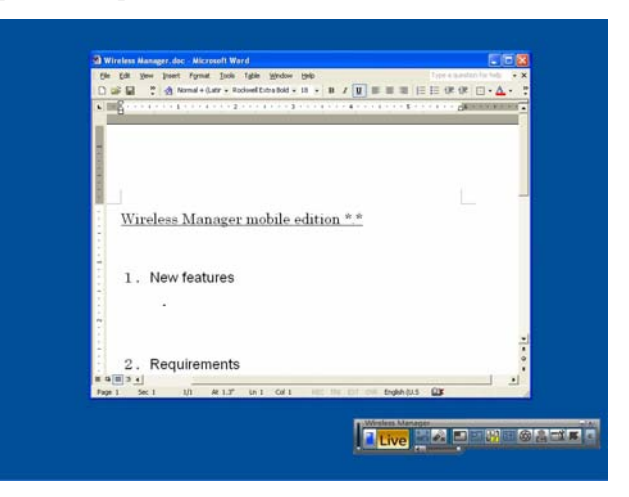

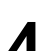

**4** 在应用程序标题栏上按住鼠标左键,将窗口拖至屏幕的上方。

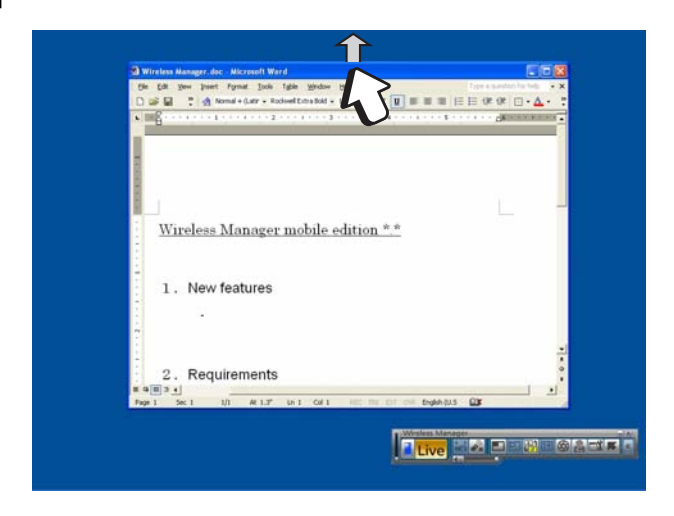

(注)

如果窗口为最大时,将不能移动应用程序窗口。此时可 将窗口恢复至原来的尺寸然后再进行操作。

<span id="page-22-0"></span>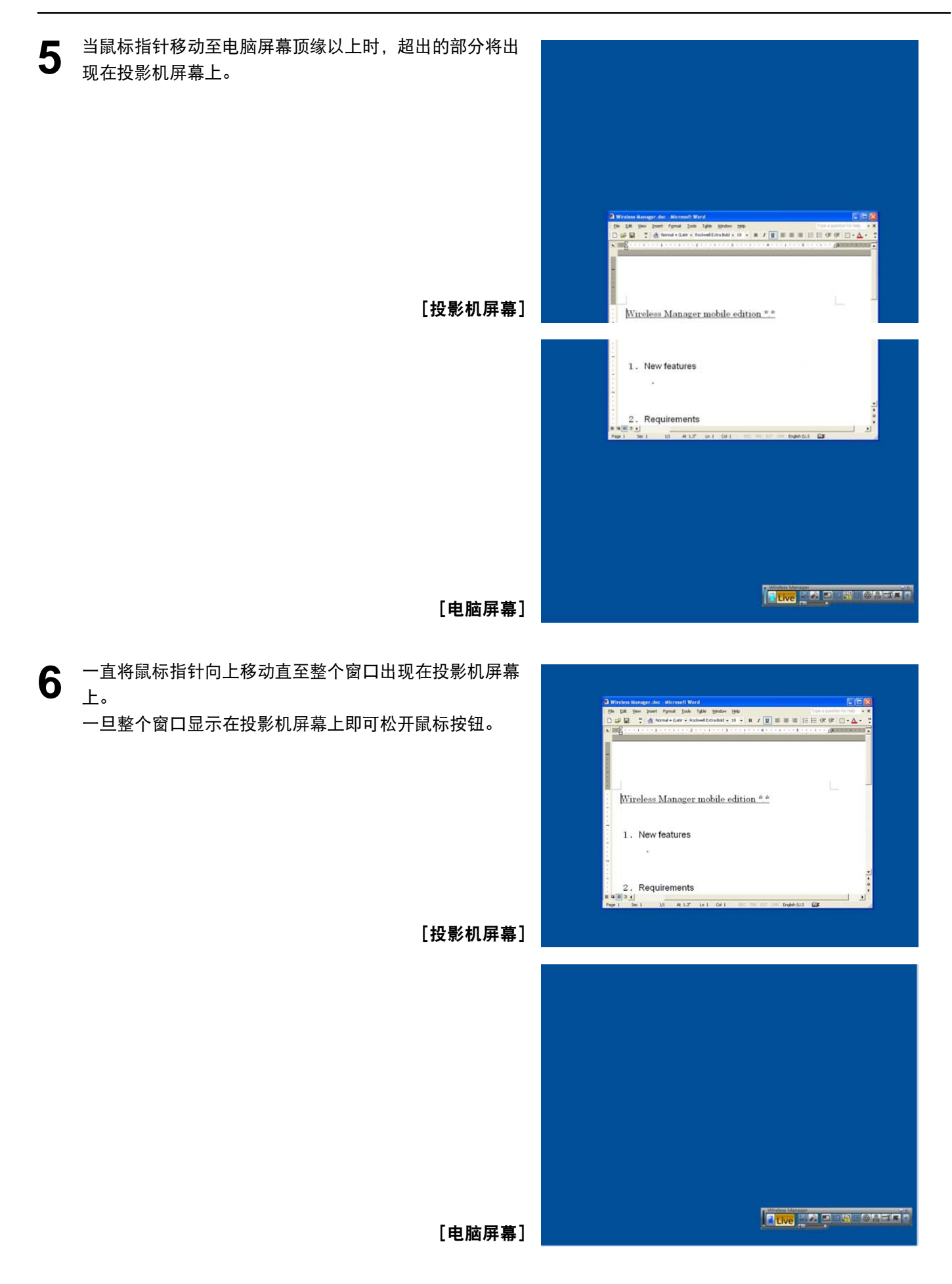

**(** → [转下页](#page-23-0) **)**

<span id="page-23-0"></span>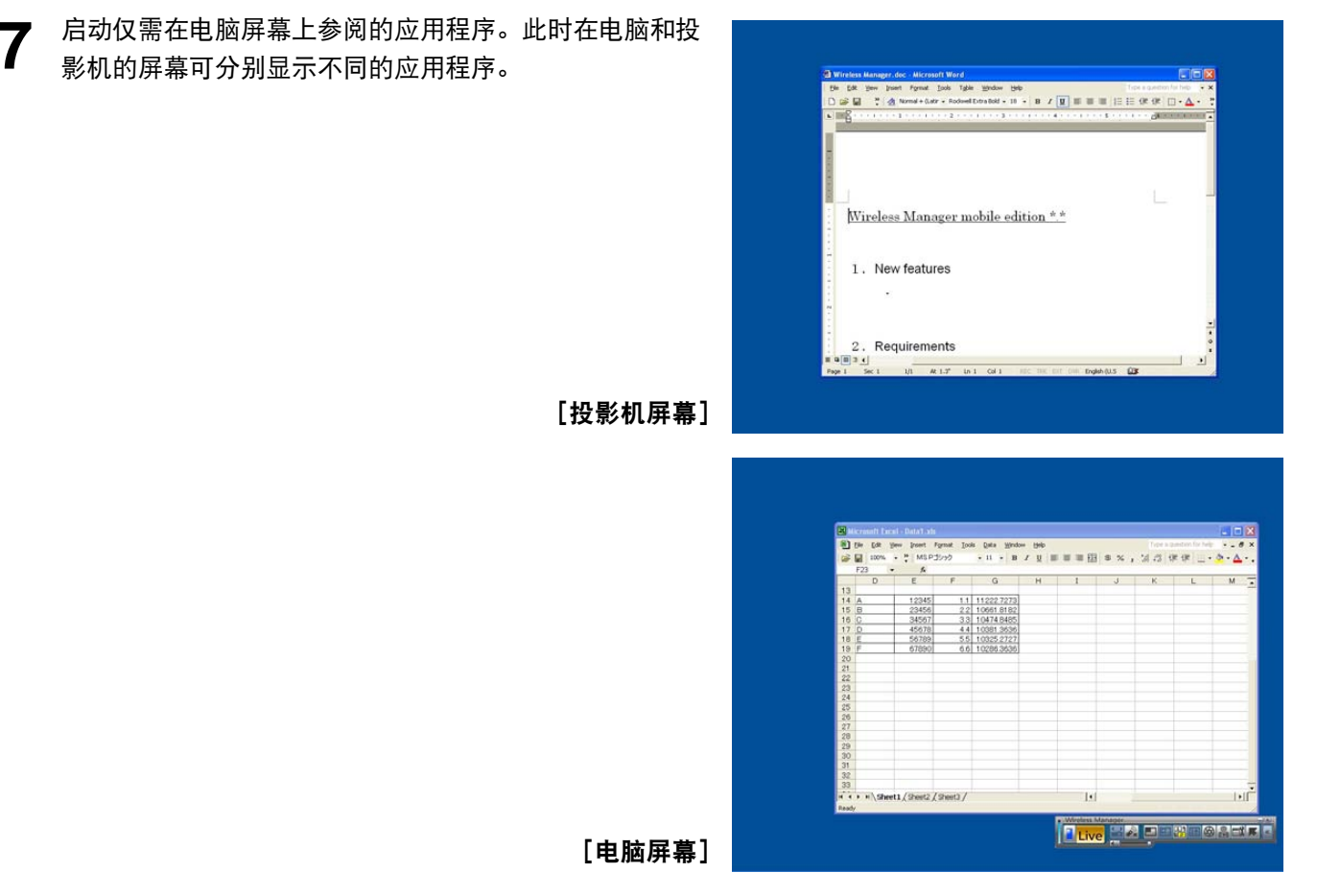

要将投影机屏幕上显示的应用程序放回至电脑屏幕上时,在该应用程序标题栏上按鼠标左键,将窗口拖至屏幕 的底部。

#### (注

鼠标指针可在电脑和投影机屏幕上随意移动。如果其未在某个屏幕上出现的话,则会出现在另一屏幕上。

#### <span id="page-24-0"></span>改变显示布局

在初始条件下,投影机和电脑屏幕被视为一个结合画面,投影机的屏幕则是该结合画面的上半部分。然而,使用"Display Properties"(显示属性)可将其改变为您所喜欢的布局方向。例如要将上/下布局改变为做左/右布局时,请按下述操 作步骤进行操作。

**1** 选择[Start](开始)→[Control Panel](控制面板)→[Appearance and Themes](外观和主题) → [Display]<br>(ロー、ナロニット (显示)来显示"Display Properties"(显示属性)窗口,然后点击[Settings](设置)标签钮。

#### 注  $\left($

也可通过在桌面的空白部分点击鼠标右键,选择菜单上所显示的[Properties](属性)来显示"Display Properties"(显示属性)窗口。

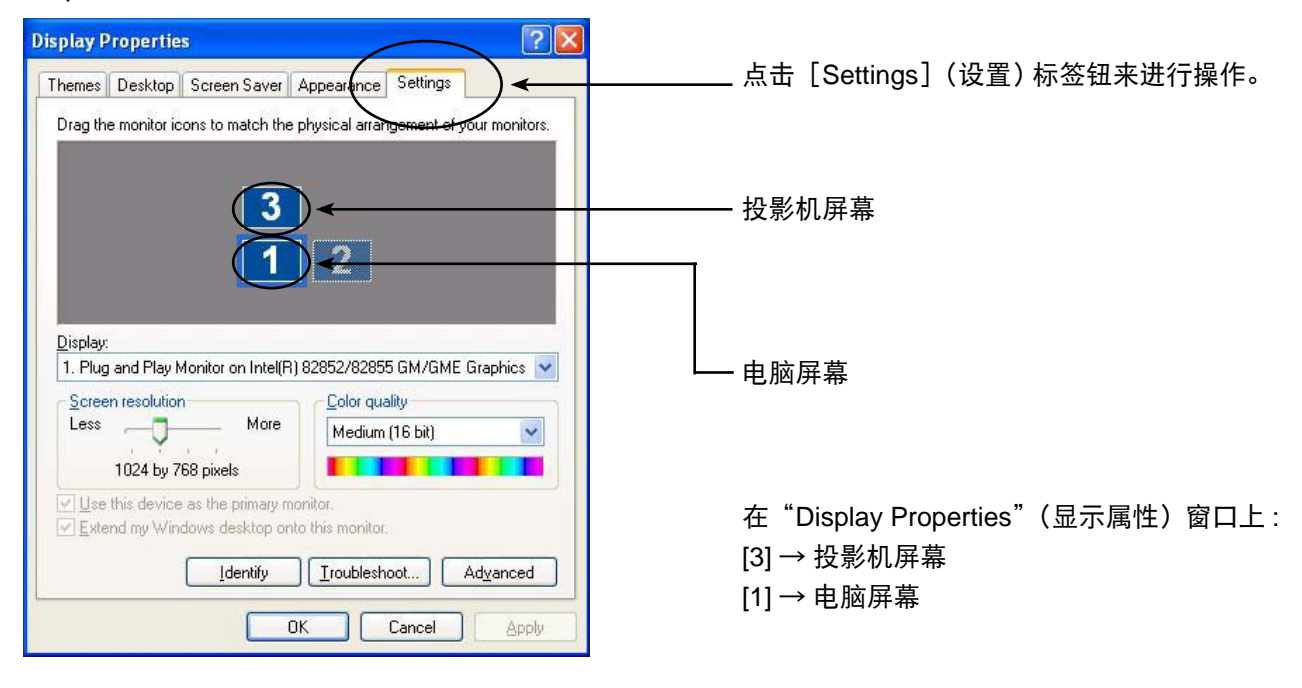

注

[2] 是供电脑原来所备的 2 画面显示功能用的图标,可用于由 RGB 连接器将某个外部设备连接到电脑上。根据电 脑不同,[2] 可能会代替 [3] 被分配给投影机屏幕。

<span id="page-25-0"></span>2 在 [3] 上按鼠标左键,在 [1] 和 [2] 之间移动指针,然后松开鼠标按钮 (拖放),点击 [Apply] (应用) 或 [OK]<br>2 (确定) (确定)。

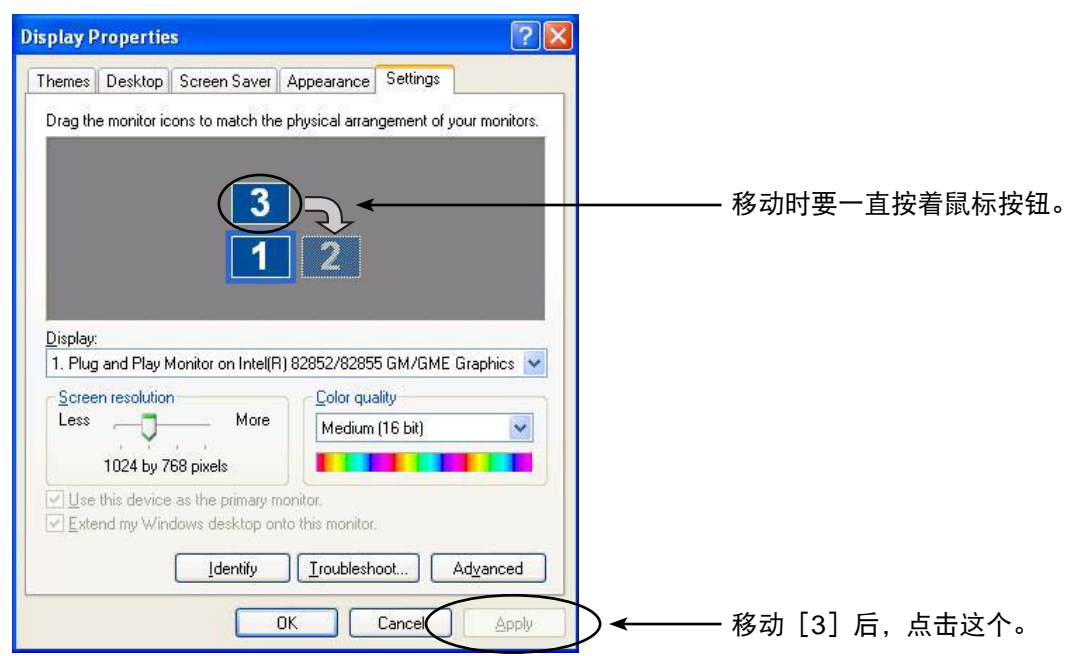

- <span id="page-26-0"></span>**3** 窗口的布局将变为左侧是画面[1],右侧是画面[3]。 实际的电脑屏幕和投影机屏幕也将呈现为在左右两侧结合。
	-

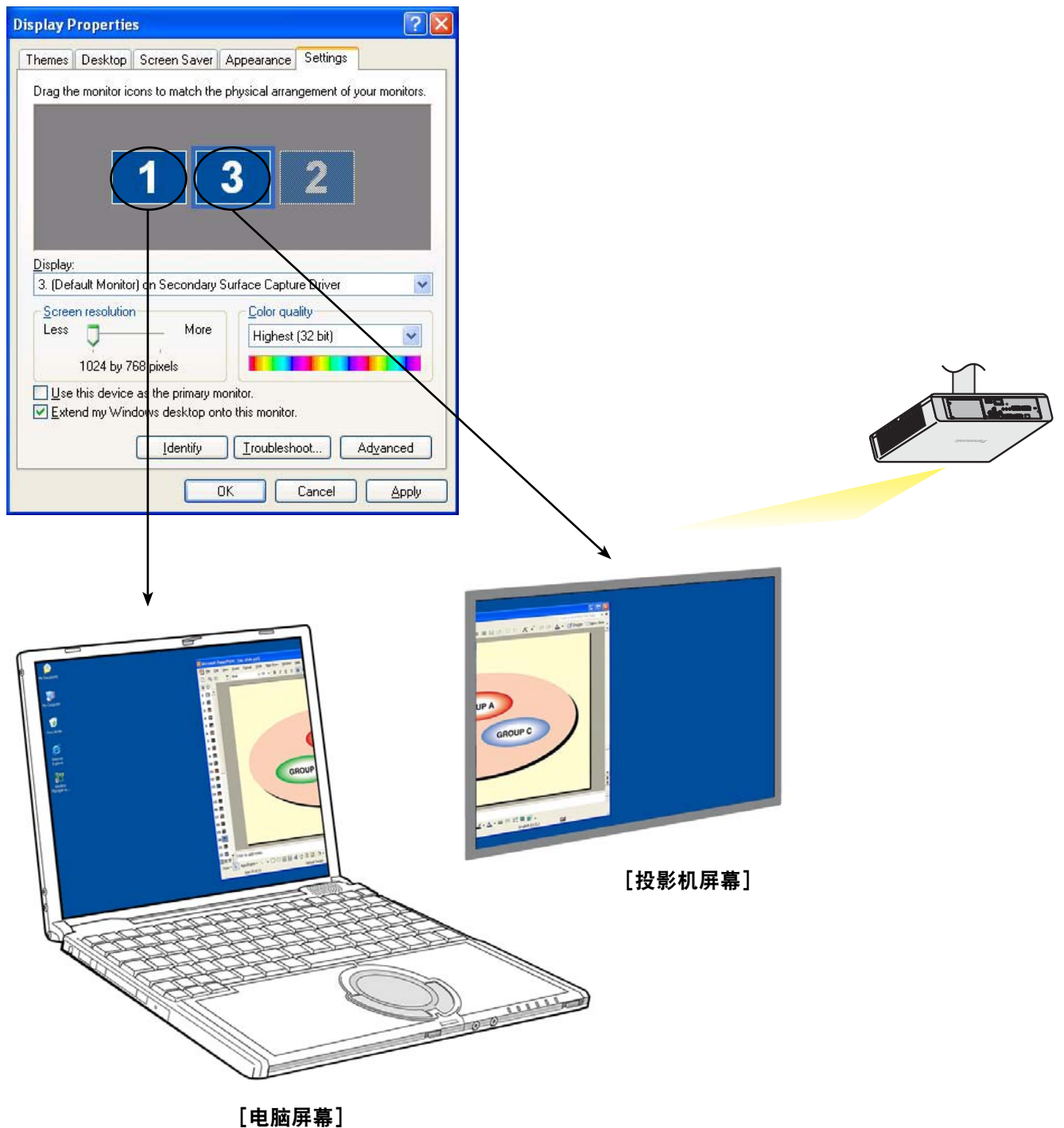

注

- 投影机屏幕的尺寸固定为 1024 x 768,不能改变。
- 如果改变了布局, 即使电脑关机, 这些设置也不改变。

## <span id="page-27-0"></span>**问 1** 如何使用副屏显示传送功能?

使用副屏显示传送功能时,需要使用无线局域网或有线局域网或用一根 **RGB** 电缆将电脑和投影机连接到 一起。

#### **•** 用无线局域网或有线局域网连接

电脑内部安装的视频适配卡不必支持多画面显示。

仅点击 Wireless Manager ME 4.5 发射台上的 [ <mark>] ]</mark> ] 和启动直播模式即可开始使用副屏显示传送功能。

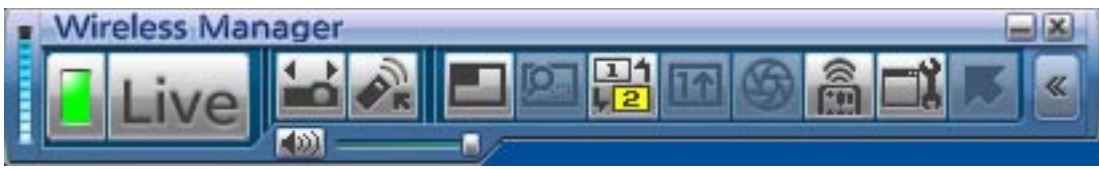

※不能使用有线 LAN 连接 PT-UX71NT。

#### **•** 用 **RGB** 电缆连接

电脑内部安装的视频适配卡需支持多画面显示(2 画面显示功能)。

用一 RGB 电缆将投影机连接到电脑的 RGB 连接器上,选择[Display Properties](显示属性) → [Settings] (设置),在[2](副屏显示)上点击鼠标右键,然后选择[Attached](辅助)。

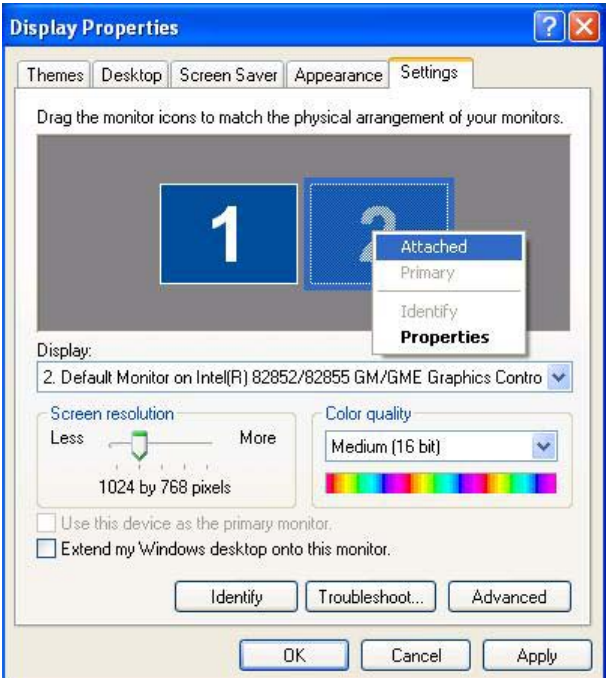

## 问答(续)

#### $\bm{\dot{q}}$  **2** <sup>可以使用有线局域网或 RGB 电缆连接的副屏显示传送功能,使用无线局域网连接的好处是什么?</sup>

通过使用无线局域网连接,可不必受到电缆连接的限制。

#### □ 3 需要任何额外的视频适配卡才能使用副屏显示传送功能吗?

如果使用 Wireless Manager ME 4.5 的话,不需要额外的视频适配卡。

#### $\overline{10}$  4 <sup>可以使用其他型号 (PT-UX/PT-PX 系列内 ) 的副屏显示传送功能吗?</sup>

只要也能用 Wireless Manager ME 4.5, 就可以使用任何支持 PT-UX/PT-PX 系列网络的型号。

#### 问 **5** 在什么模式下可使用副屏显示传送功能 **?**

除单投模式外,可在其它任何模式下使用此功能。 可是,当使用 Wireless Manager ME 4.5 的 "Installation free set up"(免安装设置)时, 无法使用副屏显 示传送功能。

## 问答(续)

## 问 **6** 为什么当选择 **<sup>4</sup>** 画面或 **<sup>16</sup>** 画面索引方式时由副屏显示传送功能所显示的图像出现在电脑屏幕上呢?

使用副屏显示传送功能时,可在电脑和投影机屏幕上显示不同的图像。 然而,当选择某个索引方式时,出现在投影机屏幕上的图像将会被缩小尺寸,使操作更难。 因此,显示在投影机屏幕上的图像也会作为"副浏览器"显示到电脑屏幕上(尽管不能操作该应用程序)。

#### **门 7** 投影机屏幕和电脑屏幕位置之间是什么关系?

初始设定下,投影机屏幕设于电脑屏幕的上方。 该布局的理由是为了防止在投影机屏幕上显示不需要的应用程序。 然而,为了使操作简便,可自由地改变其位置。 ( → [操作步骤请参见](#page-24-0) 25 页。)

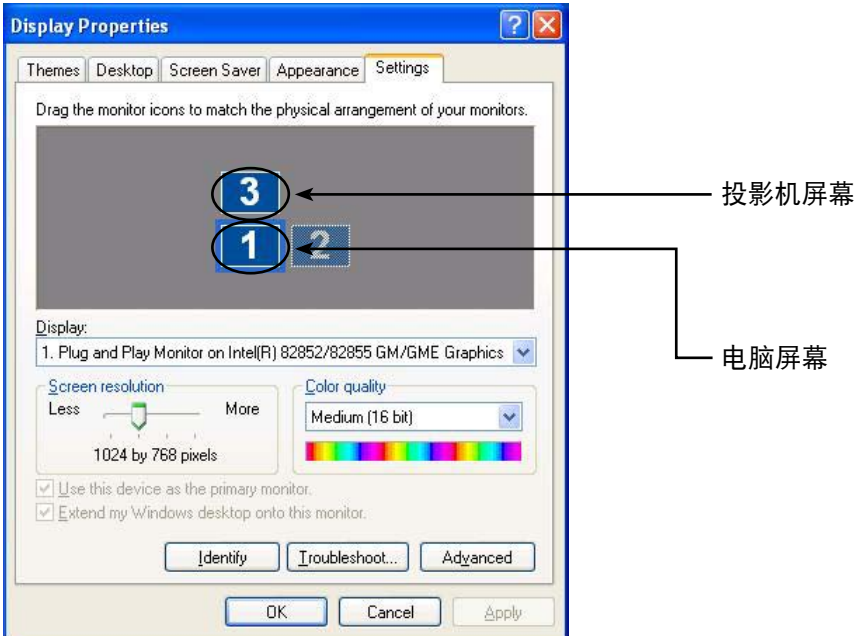

#### 问答(续)

#### **问 8** 为什么发射台的 [ 2 ] 变灰,不能选择了呢?

如果在 [Installation Free Set up] (免费安装) 的设置下使用 Wireless Manager ME 4.5 的话, 将不能使 用副屏显示传送功能。

#### 问 **9** 如果在用副屏显示传送功能显示某个应用程序过程中在任何时间下终止直播模式的话,会出现问题吗?

投影机屏幕上显示的应用程序将自动移至电脑屏幕上。

#### 问 **10** 如果退出仅在投影机屏幕上显示的某个应用程序的话,当重新启动该应用程序时该窗口将出现在哪个屏幕  $E<sub>2</sub>$

如果使用副屏显示传送功能的话,窗口将出现在投影机屏幕原来的位置处。 如果未使用副屏显示传送功能的话,窗口通常会出现在电脑屏幕上。 然而,当某些应用程序在投影机屏幕上被关闭时,将保留这一位置不变,此时该窗口将不会出现在电脑屏 幕上。

用副屏显示传送功能将窗口从投影机屏幕移动到电脑屏幕上。

## 商标

- Microsoft 和其标志以及 Windows、Windows Vista ™、Windows Media、Microsoft Office、PowerPoint、Word 和 Excel 是 Microsoft Corporation 在美国和 / 或其它国家的注册商标或商标。
- Intel (英特尔)、Pentium (奔腾) 和 Centrino (迅驰) 是 Intel Corporation (英特尔公司) 或其附属公司在美国和 / 或 其它国家的注册商标或商标。
- 此手册中标明的其它公司名称、产品名称或其它名称是各个公司的商标或注册商标。注意 ® 和 TM 标志在此手册文本 中不被标明。

#### 注:

- 严禁未经许可部分或全部使用或复制本产品的软件和说明手册。
- Panasonic 对因使用本产品的软件和说明手册所致的任何后果概不负责。
- Panasonic 保留随时修改本产品软件规格和说明手册内容而不另行通知的权利。

#### 中国华录 **·** 松下电子信息有限公司 中国 · 大连市高新技术园区七贤岭华路 1 号 邮编 : 116023

© 2007 Matsushita Electric Industrial Co., Ltd. All Rights Reserved. TQBH0183-3 (C)